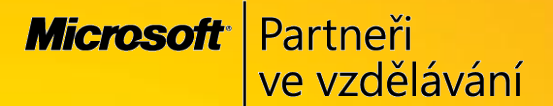

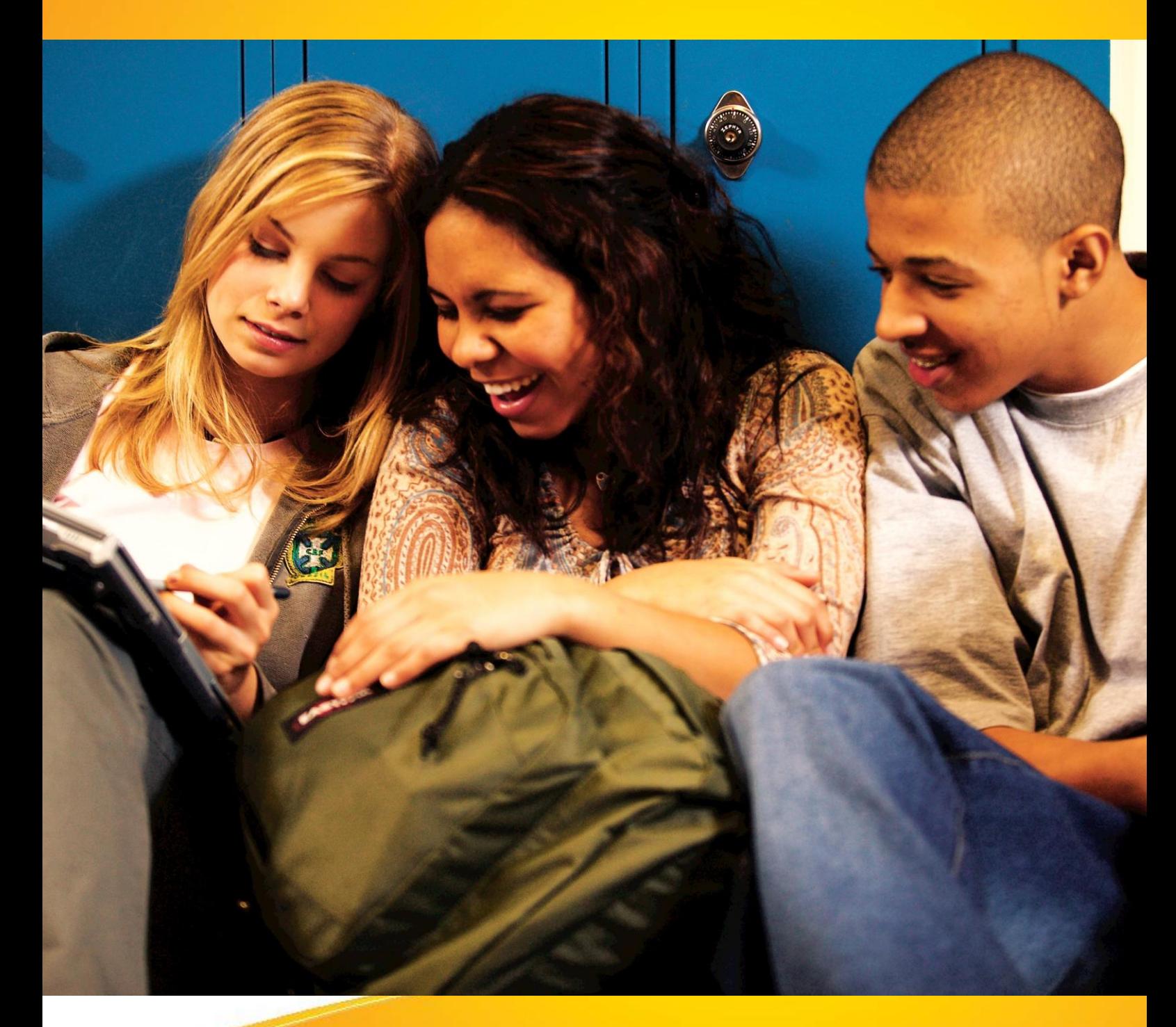

# **Naučte se víc ...**

**Metodická příručka pro školy k aplikaci Microsoft Office Groove 2007**

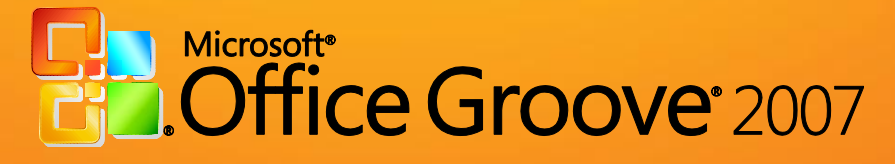

**Autoři: Jiří Chytil & Boris Chytil**

# **Metodická příručka pro školy k aplikaci Microsoft Office Groove 2007**

Tato publikace vznikla za přispění společnosti Microsoft ČR v rámci iniciativy Microsoft Partneři ve vzdělávání.

Praha 2007

#### <span id="page-2-0"></span>**Obsah**  $\mathbf{1}$  $\overline{1}$  $\overline{2}$  $2.1$  $2.2$  $2.3$  $2.4$ 3  $3.1$  $\overline{4}$ 5  $5.1$  $5.2$  $5.3$  $5.3.1$  $5.3.2$ 6  $6.1$  $6.2$  $6.3$ 6.4 6.5 6.6 6.6.1  $6.6.2$  $\overline{7}$  $7.1$  $7.2$  $7.3$  $7.3.1$  $7.3.2$ 8 8.1  $8.2$

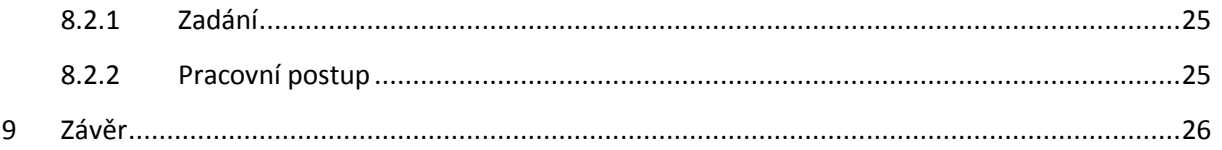

◢

# <span id="page-4-0"></span>**2 Úvod**

# <span id="page-4-1"></span>**2.1 Cíl této publikace**

Hlavním cílem obsahu následujících kapitol je představit čtenářům nové prostředí, funkce a možnosti aplikace Microsoft Office Groove 2007. Publikace se snaží jednoduchou a srozumitelnou formou svým čtenářům přiblížit možnosti využití funkcí zcela nové aplikace v rámci praktických příkladů a cvičení.

#### <span id="page-4-2"></span>**2.2 Cílová skupina čtenářů**

Publikace "Metodická příručka pro školy k aplikaci Microsoft Office Groove 2007" je určena všem pedagogickým pracovníkům, kteří chtějí poznat vlastnosti aplikace Microsoft Office Groove 2007 a zjistit, jaké základní funkce tato aplikace svým uživatelům přináší. Příručka obsahuje širokou škálu příkladů a cvičení, které čtenářům poskytují možnosti praktického testování jednotlivých funkcí.

Protože základní cílovou skupinu tvoří pedagogové, jsou uvedené příklady a cvičení situovány do školního prostředí a tématiky.

#### <span id="page-4-3"></span>**2.3 Co bychom měli znát, než začneme publikaci číst?**

Příručka je určena všem pedagogickým pracovníkům, kteří se s novou verzí aplikace Microsoft Office Groove 2007 teprve seznamují a kteří mají zájem zjistit, co vše tato aplikace nabízí a jaké nové možnosti jim přináší. Předpokladem pro úspěšné získání znalostí a dovedností je alespoň elementární znalost práce Internetem.

#### <span id="page-4-4"></span>**2.4 O co vás obohatí následující kapitoly?**

Publikace vám pomůže zorientovat se v novém uživatelském prostředí aplikace Microsoft Office Groove 2007, naučí vás používat nové funkce této aplikace v řadě praktických příkladů a nabídne vám přehled o řadě novinek, které pomohou urychlit vaši práci.

# <span id="page-5-0"></span>**3 Co přináší Microsoft Office Groove 2007**

Jedná se o aplikaci určenou pro práci týmů, která umožňuje jejich členům velmi pohodlně sdílet informace. Sdílení informací probíhá v jakémkoliv čase a se všemi členy týmu současně. Každý z nich může být připojen online nebo může s daty a informacemi pracovat offline. Jakmile se připojí k internetu dochází k synchronizace dat. Důležité je, že se synchronují pouze změny v dokumentech či datech, proto se práce všech stává mnohem rychlejší.

#### <span id="page-5-1"></span>**3.1 Důležité vlastnosti aplikace Microsoft Office Groove 2007**

- Sdílení obsahu
	- o Tato možnost umožní sdílet a synchronizovat změny mezi soubory umístěnými v pracovním prostoru. K těmto datům mají přístup všichni členové týmu. A zároveň mohou do společného sdíleného prostoru umístit také svá data, která opět vidí i ostatní.
- Komunikace s ostatními
	- o Můžete prostřednictvím konverzace komunikovat s ostatními členy týmů a to nejen v podobě textové, ale také zvukové. Další druhy předávání informací je pomocí předpřipravených nástrojů jako jsou Diskuse, Kalendáře, Obrázky, Formuláře a další.
- Umístění dat
	- o Data jsou umístěna na vašem počítači a to po celou dobu vaší práce. Pokud jste online a přecházíte do režimu offline, nemusíte se bát, že zapomenete ze síťového disku nebo webu stáhnout potřebné soubory, máte je po celou dobu u sebe.
- Týmová spolupráce
	- o Snadno a lehce sledujete práci mezi členy vašeho týmů. Sdílíte s ostatními i soubory o velké kapacitě, např. multimediální prezentace. Prostřednictvím nástroje "Sledování problémů, okamžitě vidíte, jestli je nějaký zádrhel při práci v týmu a můžete ostatním pomoci svým zásahem.
	- o Pokud jste vedoucí týmu, vidíte přesně, kdo na jakém úkolu momentálně pracuje a celá aplikace vám ulehčí práci pří řízení projektu
- Spolupráce se službou Microsoft Windows SharePoint Services
	- o Veškerá data, u kterých se rozhodnete, je to vhodné můžete publikovat se webové servery podporující službu Microsoft Windows SharPoint Services, nebo je rovnou publikovat je na serveru Office SharePoint Server 2007.
- Spolupráce s ostatními aplikace sady Microsoft Office systém 2007
	- o Jedním z nástrojů aplikace Microsoft Office Groove 2007 jsou formuláře, které si můžete vygenerovat a vytvořit sami přímo v aplikaci. Další možností je importovat formuláře z aplikace Microsoft Office InfoPath 2007. Budete pak mít možnost vzájemně shromažďovat údaje a data v obou aplikacích. Dále je pak můžete bez větších problémů sdílet s ostatními členy školního týmu.

# **4 Hlavní panel**

<span id="page-6-0"></span>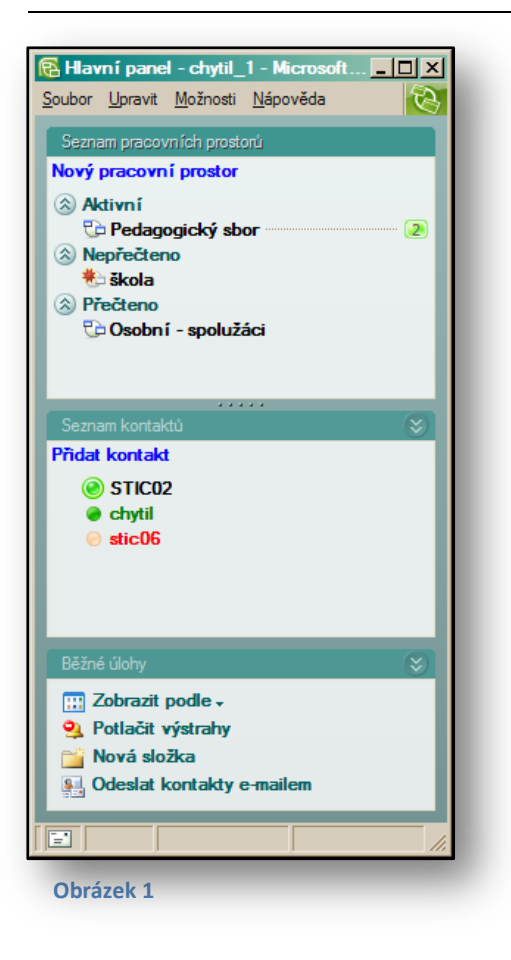

Jedná se o dialogové okno, které se zobrazí po prvním spuštění aplikace. "Hlavní panel" je rozdělen do 3 sekcí, viz [Obrázek](#page-6-1) 1.

Seznam pracovních prostorů se zobrazuje v první části hlavního panelu. Pracovní prostory můžete rozdělit do tří základních skupin. Sekce "Aktivní" jsou ty prostory, které jsou momentálně spuštěné. Všimněte si číslice 2 v zeleně vybarveném kroužku, viz [Obrázek](#page-6-1) 1. To je počet uživatelů, kteří jsou momentálně připojeni do pracovního prostoru s názvem **Pedagogický sbor**. V další sekci "Nepřečteno" jsou prostory, které obsahují nesynchronizované informace. Ukázkou takového prostoru je v sekci "**Nepřečteno**" pracovní prostor **Škola**. Poslední skupinou jsou prostory, které jsou synchronizovány, neobsahují tedy aktuálnější informace než ty, které jste do nich zapsali jako poslední. Jakýkoliv pracovní prostor můžete otevřít dvojím kliknutím na jeho názvu. Pak se zobrazí detaily pracovního prostoru.

Další sekcí hlavního panelu je "Seznam kontaktů". Do tohoto okna můžete přidávat jakékoliv kontakty ze všech

<span id="page-6-1"></span>pracovních prostorů. Kontakty můžete přidávat prostřednictvím odkazu "Přidat kontakt". Všimněte si, že aplikace rozlišuje kontakty, které jsou online i ty, které jsou offline nebo mají jiný status.

Poslední sekcí hlavního panelu jsou "**Běžné úkoly**". Jedná se o nejčastější operace a prvky, se kterými se můžete při práci s aplikací setkat. Sekce běžných úkolů se bude dynamicky měnit podle toho, s jakým oknem momentálně pracujete. Pokud např. budete mít otevřený pracovní prostor, uvidíte jiné příkazy a jiné úkony, než na hlavním panelu. Zde si můžete prohlédnout některé z nich:

- Zobrazení:
	- o Seřazení pracovních prostorů podle různých možností zobrazení.
- Potlačit výstrahy:
	- o Pokud tuto možnost deaktivujete, nebudou se nadále odlišovat a zobrazovat nepřečtené položky v pracovních prostorech.
- Nová složka:
	- o Slouží ke zpřehlednění seznamu pracovních prostorů a případnému roztřídění do složek. Jde o obdobnou práci jako v prostředí Windows při práci s programem "**Průzkumník**".
- Odeslat kontakty e-mailem:
	- o Svůj seznam z aplikace můžete zaslat e-mailem. Jedná se o nezabezpečenou operaci, a proto budete vyzváni k potvrzení, zda souhlasíte s touto akcí.

Hlavní panel aplikace může mít i jiná zobrazení. Mohl by být uspořádán do karet, pak by se pracovní prostory a kontakty zobrazovali vodorovně vedle sebe. Pokud si chcete vyzkoušet různá zobrazení, klikněte na nabídku "Možnosti" a příkaz "Zobrazit s kartami".

# <span id="page-7-0"></span>**5 Založení pracovního prostoru**

Nový pracovní prostor se bude týkat určité skupiny osob, budou se zde společně sdílet soubory, kalendáře, skicáky, diskuse a ostatní části.

Při vytvoření pracovního prostoru jste automaticky zvoleni správcem pracovního prostoru. Všichni ostatní mohou být pouze členy prostoru, pokud jim nedáte jiná práva.

Pro tvorbu nového prostoru klikněte na odkaz na hlavním panelu s názvem "Nový pracovní prostor". Zobrazí se vám dialogové okno, které nabízí různé možnosti pro vytvoření nového pracovního prostoru.

Po zadání názvu pracovního prostoru si zvolíte typ pracovního prostoru.

- Standardní:
	- o Tento typ prostoru se využívá především pro práci s nástroji "Soubor" a "Diskuse". To jsou standardní volby. Další části si pak vybíráte

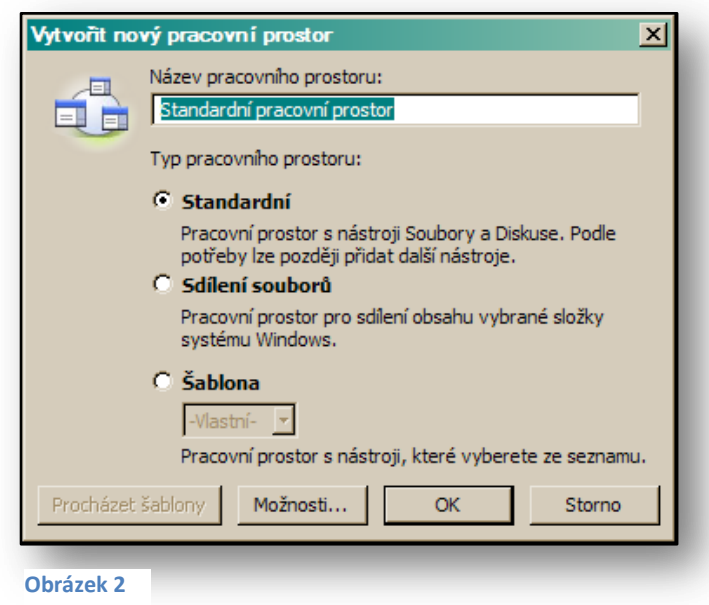

sami. Nové druhy nástrojů si budete muset přidávat ručně. Pokud chcete rovnou přidat další nástroje pro svůj pracovní prostor, zvolíte typ **Šablony**.

- Sdílení souborů:
	- o Pokud ovládáte funkci sdílení souborů v rámci operačního systému **Windows**, jedná se o stejný pracovní postup. Tento typ využijete zejména v okamžiku, kdy propojujete např. jen dva počítače mezi sebou, avšak na větší vzdálenost.
- Šablona:
	- o Tento typ je nejčastější. Můžete vybrat přesně ty druhy připravených nástrojů, jež odpovídají vašim představám. Zde si můžete navolit libovolné množství nástrojů pouhým zaškrtnutím vyžadovaného nástroje v dialogovém okně "**Další nástroje**". Všimněte si také odkazu "Procházet online", který je umístěn ve spodní části okna

"**Další nástroje**". Pokud aktivujte tento odkaz, budete si moci na Internetu projít další druhy nových nástrojů.

Mezi nejčastější nástroje, které se sdílí mezi účastníky pracovního prostru patří:

- **Diskuse.**
- **Kalendáře**.
- **Obrázky**.
- **Poznámkový editor**.
- **Schůzky**.
- **•** Soubory.
- **•** Soubory služby SharePoint.

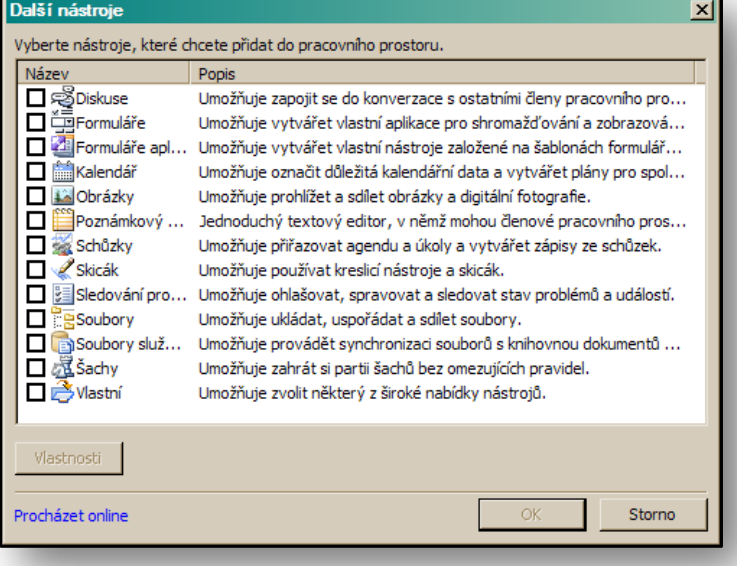

#### <span id="page-8-0"></span>**5.1 Zobrazení pracovního prostoru**

**Obrázek 3**

V rámci vytvořeného pracovního prostoru se zobrazí všechny požadované nástroje ve spodní části okna. Jejich zobrazení se chová obdobě, jako listy v aplikaci Microsoft Office Excel 2007. Můžete měnit jejich pořadí podle důležitosti za pomocí pouhého tahu myši.

V pravé části okna pracovního prostoru se zobrazuje seznam členů, který je v momentálním stavu prázdný, neboť jste pracovní prostor nově vytvořili a založili, viz [Obrázek](#page-9-1) 5.

<span id="page-8-1"></span>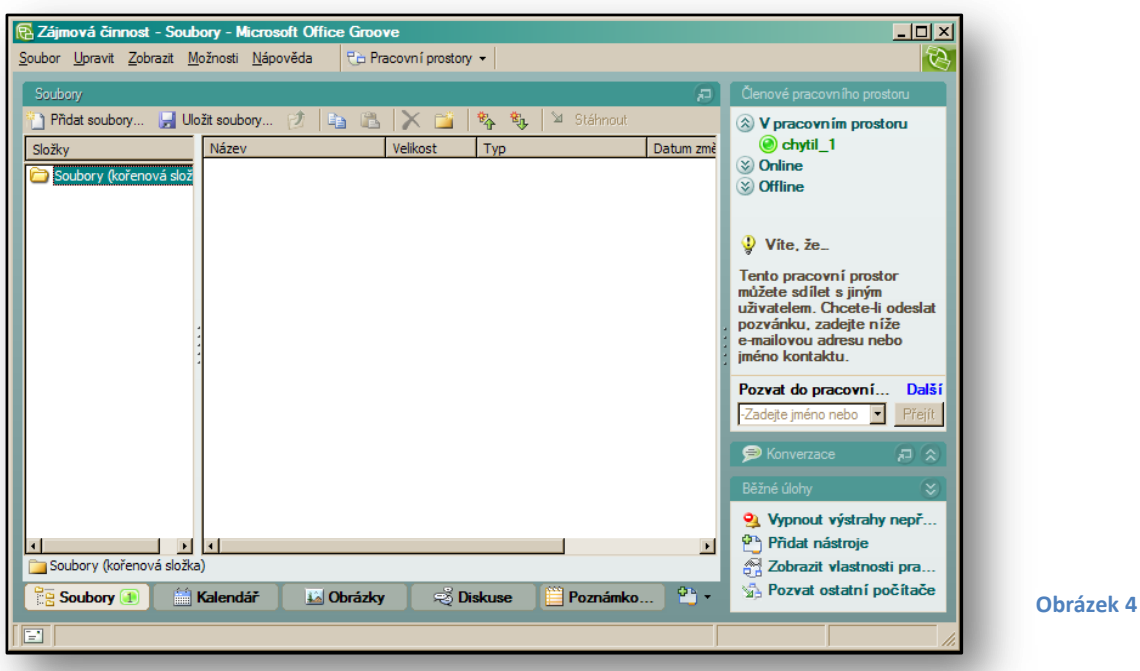

#### <span id="page-9-0"></span>**5.2 Přizvání ostatních uživatelů do pracovního prostoru**

Prvním úkolem, který musíte udělat, než začnete pracovní prostor plnit obsahem, je pozvat účastníky ke sdílení společných dat. V pravé části uprostřed pole najdete příkaz "Pozvat **do pracovního prostoru**". Klikněte na odkaz "**Další**" a zobrazí se okno, pro vyhledání kontaktu. V tomto okně klikněte na tlačítko "**Hledat uživatele**". Tím se dostanete k dalšímu oknu, ve kterém se po kliknutí na tlačítko "**Najít**", zobrazí

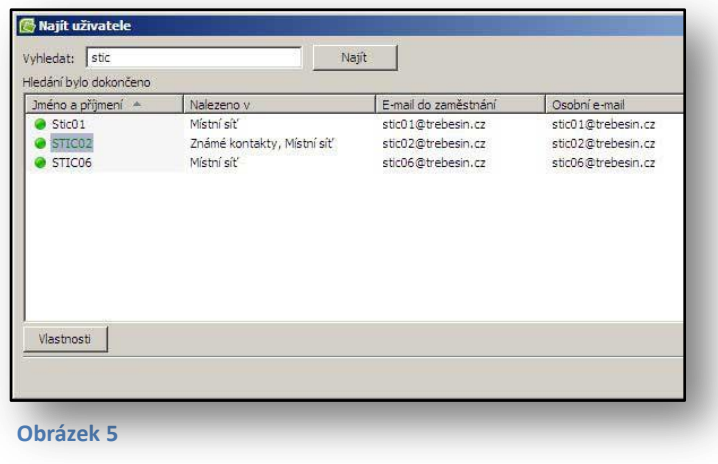

všechny kontakty, které patří mezi známé nebo které jsou součástí vaší školní sítě. Z těchto kontaktů pak můžete vybrat libovolné množství pro vložení do pracovního prostoru. Můžete provádět souvislé i nesouvislé výběry za pomocí tlačítek **CTRL** (pro nesouvislý výběr dat) a **SHIFT** (pro souvislou skupinu dat).

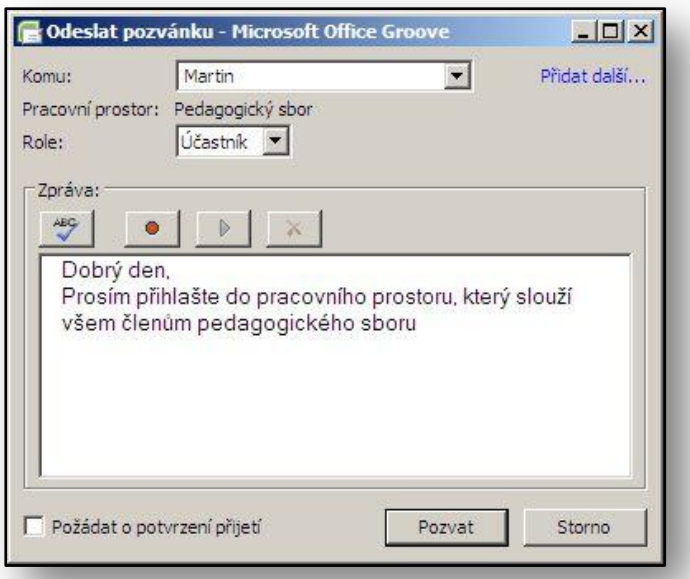

**Obrázek 6**

<span id="page-9-1"></span>Po potvrzení tlačítka "OK" se zobrazí vybrané kontakty v dialogovém okně "**Přidat příjemce**". Jakmile toto okno potvrdíte, budete mít možnost odeslat pozvánku požadovaným adresátům. V okně s názvem "Odeslat pozvánku" určujete roli účastníků pracovního prostoru (účastník, správce, host) a můžete do pole pro zprávu napsat pozvánku pro vstup do pracovního prostoru. V případě, že máte k dispozici mikrofon, lze i nahrát zprávu, kterou si ostatní mohou po obdržení pozvánky přehrát.

Po doručení pozvánky obdrží

pozvaný uživatel zprávu o možnosti vstupu do pracovního prostoru. Tato zpráva se zobrazí v pravém spodním rohu obrazovky. Signalizuje přijetí nové informace a vyžaduje potvrzení přijetí do pracovního prostoru. Jakmile je pozvánka přijata, dostáváte okamžitě informaci o přijetí stejným způsobem, jako při doručení pozvánky.

Všechny uživatele, kteří potvrdili pozvání do vašeho pracovního prostoru, pak můžete vidět v seznamu členů pracovního prostoru. Seznam naleznete v pravém horním rohu obrazovky.

Rozděleni do skupin, zobrazených podle aktuálního stavu přihlášení:

- V pracovním prostoru:
	- o Zde jsou umístěni všichni, jež jsou přihlášeni a vstoupili do pracovního prostoru. S těmito uživateli můžete v libovolné míře komunikovat a aktuálně sdílet jednotlivé nástroje v prostoru.
- Online:
	- o Jedná se o všechny uživatele, kteří jsou připojeni online k internetu a mají zapnutou aplikaci Microsoft Office Groove 2007 v základním režimu, ale nejsou připojeni do pracovního prostoru.
- Offline:
	- o Přehled všech uživatelů, kteří nejsou připojeni k internetu, ale jsou členy pracovního prostoru. I těmto členům můžete posílat zprávy, které jim předá aplikace v okamžiku, kdy se připojí k Internetu a budou mít zapnutý základní režim aplikace Microsoft Office Groove 2007.

#### <span id="page-10-0"></span>**5.3 Cvičení – založení vlastního pracovního prostoru**

#### <span id="page-10-1"></span>**5.3.1 Zadání**

Chcete vytvořit pracovní prostor pro váš pedagogický sbor ve škole. Všichni učitelé používají počítač doma i ve škole. Pracujete na společném projektu tvorby výukových materiálů společně se čtyřmi dalšími kolegy. Informace si potřebujete předávat rychle a chcete být ve vzájemném propojení. Microsoft Office Groove 2007 je ideálním prostředím pro takovéto propojení.

#### <span id="page-10-2"></span>**5.3.2 Pracovní postup**

Zkontrolujete, zda na všech počítačích, které budou užívány ve společném projektu je nainstalovaná aplikace Microsoft Office Groove 2007. Vytvoříte pracovní prostor pro všechny pedagogy. V rámci pracovního prostoru zřídíte nástroje typu kalendář, diskuse, soubory. Pozvete kolegy ke společnému sdílení informací.

- 1. Spusťte aplikaci Microsoft Office Groove 2007.
- 2. Na hlavním panelu klikněte na odkaz "Přidat pracovní prostor".
- 3. V dialogovém okně s názvem "Vytvořit pracovní prostor nastavte":
	- a. Název pracovního prostoru, např. **Pedagogický sbor**.
	- b. Typ pracovního prostoru **Šablona**, pro výběr nástrojů.
- 4. Potvrďte tlačítkem "OK".
- 5. Zobrazí se další dialogové okno s názvem "**Další nástroje**". Zde zaškrtnete nástroje, které chcete přidat do pracovního prostoru "**Diskuse**", "**Soubory**", "**Kalendář**", "**Obrázky**".
- 6. Potvrďte tlačítkem "**OK**". Pracovní prostor se vytvoří, viz [Obrázek](#page-8-1) 4. Zatím v něm budete pouze vy, bez kolegů. Ty musíte přizvat.
- 7. V pravé části v sekci "**Členové pracovního prostoru**" klikněte v části "**Pozvat do pracovního prostoru**" na odkaz "Další".
- 8. V dialogovém okně "Přidat příjemce", klikněte na tlačítko "Hledat uživatele".
- 9. V dialogovém okně "Najít uživatele", klikněte na tlačítko "Najít".
- 10. Z nabízeného seznamu vyberte všechny své kolegy, kteří budou pracovat s vámi na projektu:
	- a. Vybírat můžete za pomoci tlačítka **CTRL** a myši.
- 11. Po výběru klikněte na tlačítko "Přidat".
- 12. Seznam vybraných budoucích členů se zobrazí v dialogovém okně "Přidat příjemce".
- 13. Potvrďte tento seznam tlačítkem "OK".
- 14. Zobrazí se dialogové okno s názvem "Odeslat pozvánku".
	- a. Napište libovolnou zprávu v textové podobě do prostoru zpráva.
	- b. Máte-li mikrofon, namluvte zprávu. Klikněte na ikonu s červenou tečkou a můžete začít mluvit do mikrofonu. Nahrávání ukončíte kliknutím na ikonu modrého čtverce.
- 15. Pozvánku odešlete kliknutím na tlačítko "Pozvat".
- 16. Po přijetí pozvánky musí příjemci potvrdit její příjem. Jakékoliv přijetí pozvánky do pracovního prostoru uvidíte v podobě zprávy v pravém spodním rohu obrazovky.
- 17. Po přijetí pozvánky bude uživatelům umožněn vstup do pracovního prostoru a jejich jména se začnou zobrazovat v sekci "**Členové pracovního prostoru**".

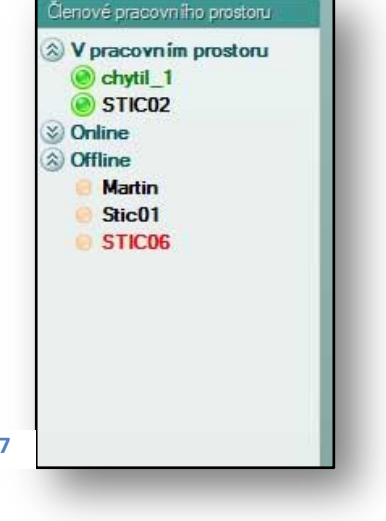

**Microsoft** Partneři

ve vzdělávání

Nyní můžete začít aktivně pracovat ve vašem pracovním prostoru společně s ostatními členy. **Obrázek 7**

# <span id="page-11-0"></span>**6 Nástroje pracovního prostoru**

V každém pracovním prostoru máte k dispozici 13 druhů nástrojů, které můžete využívat dle libosti. Zaleží samozřejmě na tom, o čem má pracovní prostor vypovídat a jak má být uzpůsoben. V okamžiku založení nového pracovního prostoru použijte pro další práci jen ty nejzákladnější nástroje, které budou nejvíce potřeba pro práci vašeho týmu.

V případě, že při tvorbě pracovního prostoru nezvolíte všechny nástroje, které byste chtěli v budoucnu využívat, můžete je dodatečně přidat. V pravém spodním rohu kliknete na ikonu "**Přidat nástroj do pracovního prostoru**" a zobrazí se vám seznam všech nástrojů, stejně jako při tvorbě nového prostoru pomocí šablony.

Všechny nástroje, jež tvoří obsah pracovního prostoru, naleznete ve spodní části hlavního okna aplikace. Všimněte si, že pokud jsou v u daného nástroje provedeny nějaké změny, které jste ještě neaktualizovali, bude se u nich zobrazovat červená hvězdička.

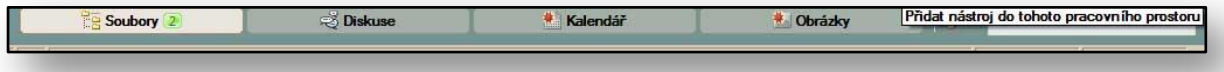

**Obrázek 8**

Můžete kliknout pravým tlačítkem myši do jakékoliv sekce a zvolit příkaz "**Označit jako přečtené**" a pak se všechny nepřečtené položky daného nástroje budou zobrazovat bez upozornění na aktualizace.

#### <span id="page-12-0"></span>**6.1 Nástroj Soubory**

Tento nástroj budete asi v praxi nejvíce využívat. Kromě nástroje "**Diskuse**", je nástroj pro práci se soubory v pracovním prostoru a jejich vzájemnou a rychlou synchronizaci ten nejdůležitější. Tím není řečeno, že by ostatní nástroje byly méně důležité. Budete je využívat podle potřeby, ale samotná aplikace Microsoft Office Groove2007 je především synchronizačním programem.

Uvnitř nástroje "**Soubory**" můžete vytvářet i struktury složek a tím roztřídit soubory podle druhu nebo typu užití. V pracovním prostoru **Pedagogický sbor** si můžete např. vytvořit stromovou strukturu souborů zaměřených na jazyky, matematiku, IT atd., viz **Chyba! Nenalezen zdroj odkazů.**.

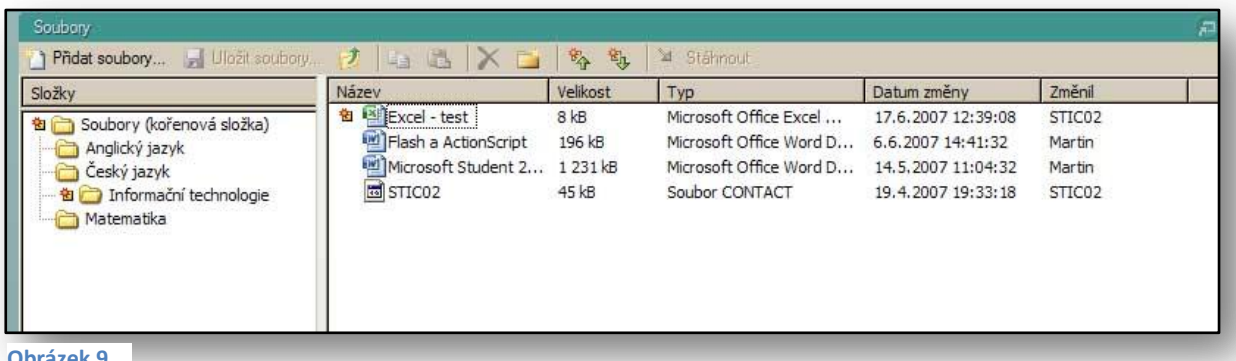

**Obrázek 9**

Všimněte si, že soubor **Excel-test.xlsx** má u sebe značku o aktualizaci, viz **Chyba! Nenalezen zdroj odkazů.**. Znamená to, že jiný člen pracovního prostoru jej změnil, ale vy jste zatím tento soubor neprohlíželi nebo neprovedli aktualizaci souboru. Ve sloupci **Datum změny,** také vidíte poslední aktualizované datum. Ve sloupci **Změnil** pak uživatele, který jej naposledy upravil.

Důležitým prvkem a zásadním pro celou funkčnost aplikace je, že se SYNCHRONIZUJÍ POUZE ZMĚNY. Pokud budete mít např. soubor o velikosti 20 MB a jakýkoliv člen pracovního prostoru soubor upraví a změní, bude se pak do ostatních počítačů synchronizovat pouze provedená změna v souboru. Tedy např. jen 2 MB úprav, nikoliv celých 20 MB.

V okamžiku, kdy otevřete jakýkoliv soubor, umístěný v připravených složkách, provedete v něm změny a uzavíráte jej, je vám nabídnut dialog, kterým potvrzujete úpravu souboru i pro ostatní členy pracovního prostoru. Při potvrzení se změny zapíší, při odmítnutí se veškerý zápis ztrácí.

**Obrázek 10**

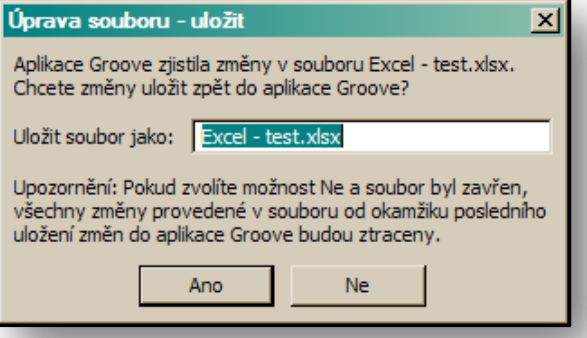

Pokud na souboru pracuje více uživatelů současně, dochází k situaci, kdy se ukládají pouze změny uživatele, který se souborem pracoval naposledy. Je tedy potřeba, aby se členové týmu vzájemně domluvili, kdo bude pracovat s danými dokumenty. Pokud ukládají dva uživatelé soubory současně v jeden okamžik, aplikace vám ohlásí tuto změnu a dojde k vytvoření kopií souborů. Pak se jednotlivé dokumenty liší číslem verze, obdobně jako na webu se službami Windows SharePoint Services.

Všechny soubory, které jsou uloženy ve složkách, lze v rámci těchto složek libovolně kopírovat, přesouvat nebo odstraňovat. Tyto možnosti však můžete provádět pouze v okamžiku, když budete mít roli správce pracovního prostoru. Správce pracovního prostoru není jen osoba, která jej založila. Správcem se stává jakýkoliv uživatel, kterému nastaví zakladatel pracovního prostoru roli správce.

Samotné soubory podle libosti můžete zkopírovat na svůj lokální disk, ale nezapomeňte na to, že v ten okamžik se změny v souborech nesynchronizují.

#### <span id="page-13-0"></span>**6.2 Nástroj Kalendář**

Funguje stejně jako sdílený kalendář u aplikace Microsoft Office Outlook 2007. Schůzky a události jsou v tento okamžik veřejné pro celý tým. Kdokoliv ze členů týmu může do kalendáře zapsat jakoukoliv informaci, na kterou se pak mohou všichni podívat.

Neprobíhají žádné pozvánky na schůzky, zde se zapisují akce, týkající se všech. Jedinou individuální záležitostí je možnost zobrazení kalendářů, které můžete mít odlišné od

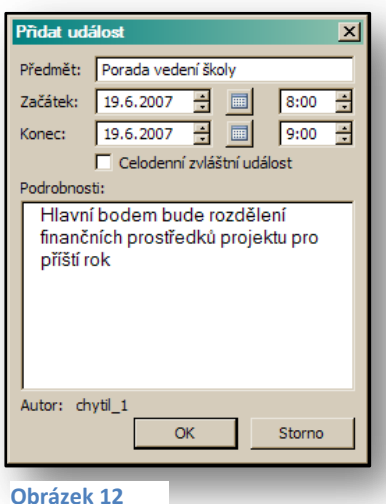

Nová událost... | 3. 4 送 | X | 介 → 多 も | Dnes | H Den | H Týden | Měsíc V červen 21. června 2007 Skrýt podokno dne středa | Ġ,  $11:00 31$  VI  $29$  $29$ 30  $\mathbb{R}$  $12:00 =$  $^{\circ}$  $\mathbf{q}$  $10$  $13:00 -$ Projekt...  $14:00 =$  $12$  $11$ 13  $14$ 15 16 15:00 Pedagogická Rada  $16:00...$ Školení Výlet - kola  $16:00 -$ 18 19 20  $22$  $23$  $24$  $17:00 15:00 - ...$ 18:00 30 VII 25 26 27 28 29  $\overline{1}$ Učebnice 19:00 Soubory **S** Diskuse Kalendář 2 **Jal** Obrázky

#### <span id="page-13-1"></span>**Obrázek 11**

ostatních členů týmu. Zajímavým prvkem je zobrazení detailu aktuálního dne. Nastavíte se na konkrétní den a použijete tlačítko "Zobrazit podokno dne". V pravé části kalendáře se zobrazí detailní pohled na všechny akce daného dne, viz [Obrázek](#page-13-1) 11.

Máte-li roli správce, můžete přesouvat jakékoliv položky pomocí myši. Jinak se vám povede přesunout pouze ty akce nebo události, které jste do kalendáře sami zařadili.

Kalendář umožňuje standardní zobrazení typu **Den, Týden, Měsíc**.

Pro zadání nové události pro členy pracovního prostoru klikněte v kalendáři na tlačítko "Nová událost". Zobrazí se dialogové okno s názvem "Nová událost". Zde vepíšete název události, den a hodinu uskutečnění a vše můžete rozšířit o textovou poznámku. V případě, že událost zabere celý den, využijte zaškrtávacího pole "Celodenní zvláštní událost".

Užitečnou funkcí jsou ikony šipek v panelu nástrojů, které vám umožní přecházet mezi nepřečtenými položkami. Jakmile budou všechny položky přečteny, budou tyto šipky neaktivní.

#### <span id="page-14-0"></span>**6.3 Nástroj Diskuse**

V rámci diskusní skupiny můžete s ostatními komunikovat na jakékoliv téma. Diskuse jsou tříděny podle kategorií nebo podle data. Po kliknutí na tlačítko "Nový" se vám zobrazí dvě možnosti. Můžete zahájit novou diskusi s ostatním členy pracovního prostoru nebo odpovědět na zprávu někoho jiného.

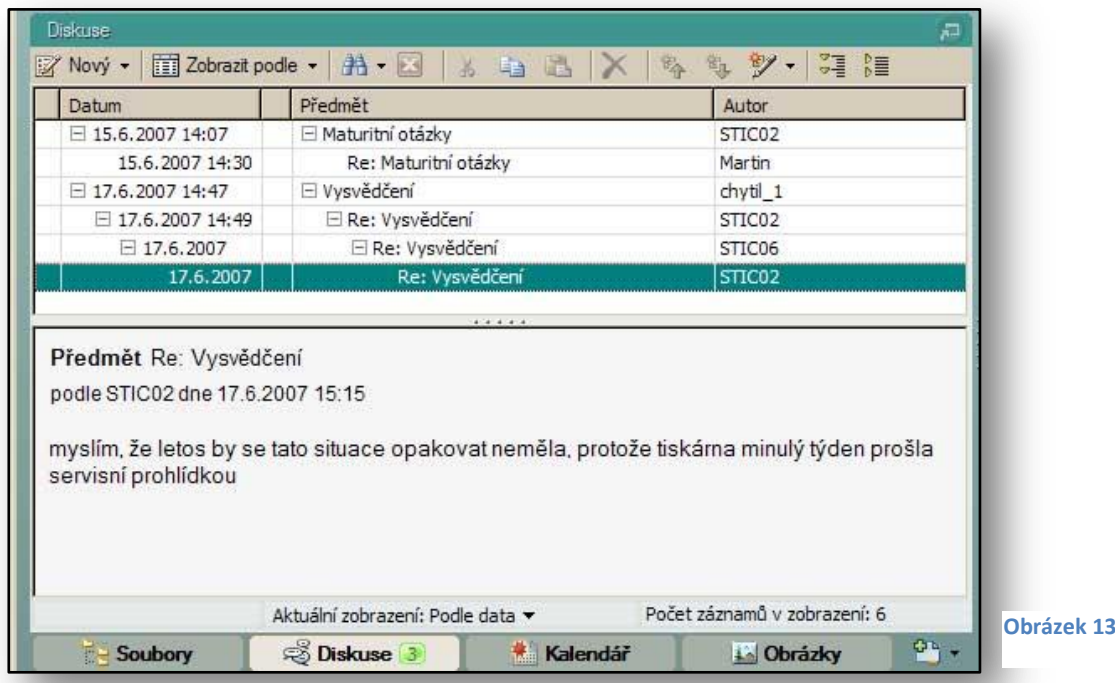

V základním okně "**Diskuse**" se zobrazují všechny příspěvky dohromady. Pokud je jich více, jistě oceníte funkci "Vyhledávání mezi jednotlivými tématy".

- Jednoduché vyhledávání:
	- o Vyvoláte pomocí ikony "**Dalekohled**". Základní hledání umožňuje vyhledávat podle pole "Předmět nebo kategorie", případně pole "Datum", kdy diskuse probíhala. Pro tento typ vyhledávání máte k dispozici dialogové okno s názvem "**Hledání formuláře**".
- Rozšířené vyhledávání:
	- o Umožňuje vyhledávat i ve fulltextovém režimu. Umožňuje kombinovat různé podmínky a hlavně prohledává veškeré části diskuse, nikoliv jen její názvy a části.

Pro odpovědi na jakoukoliv zprávu v diskusi klikněte na zprávu, na kterou budete odpovídat a aktivujte ikonu "Nový". Z nabídky vyberte "Odpověď" a zobrazí se vám dialogové okno pro odpovědi. Připomíná vám jistě okno pro odpověď na klasický e-mail. Obsahuje dokonce v předmětu zprávy zkratku **RE**.

V tento okamžik však odpovídáte všem členům týmu. A můžete dokonce svou zprávu opatřit přílohou. Napsanou zprávu umístíte do diskuse kliknutím na tlačítko "Uložit". Můžete okamžitě začít psát další zprávu, pokud použijte tlačítko "**Uložit a vytvořit další**". Případně můžete zprávu vytisknout

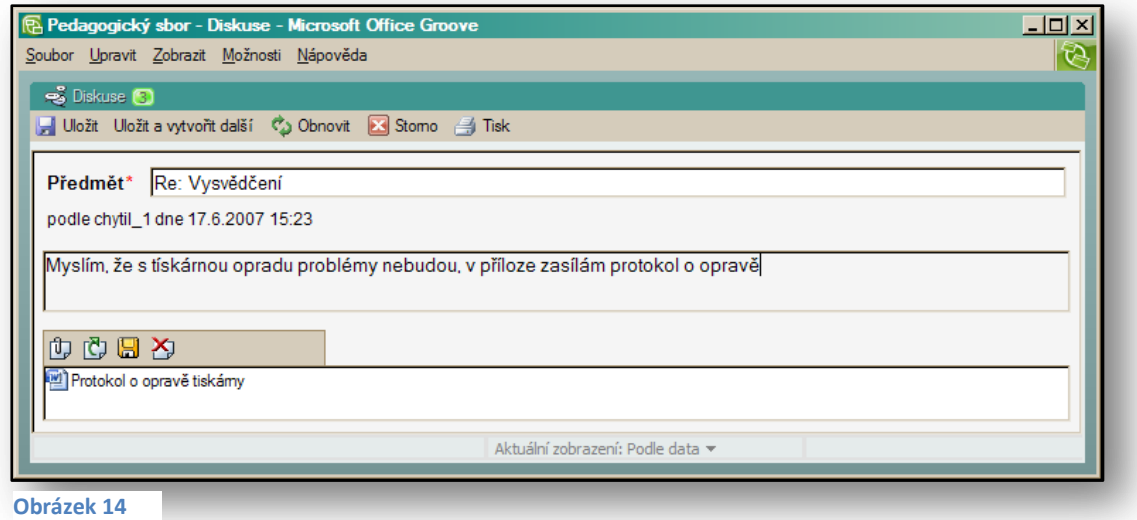

tlačítkem "Tisk" nebo ji zrušit tlačítkem "Storno".

Zpráva se zobrazí mezi ostatními a všichni členové pracovního prostoru na ni mohou reagovat. Stejně jako u nástroje "Kalendář", využijte při procházení aktualizací diskusí ikonu "Předchozí nepřečtený" nebo "**Další nepřečtený**". Značně vám tato volba urychlí práci.

## <span id="page-15-0"></span>**6.4 Nástroj Obrázky**

Nástroj **Obrázky** je velmi podobný nástroji **Soubory**. Jde o databázi obrázků sdílených s ostatními. Na rozdíl od souborů máte k dispozici náhled obrázků. Šipky v horním panelu slouží k přepínání zobrazení obrázků. Vedle šipek naleznete ikonu "Zobrazit podrobnosti obrázků". Po kliknutí na tuto ikonu se pod vybraným obrázkem zobrazí okno připomínající zobrazení podrobností v programu **Průzkumník**, který znáte z operačního systému **Windows**. U každého obrázku je pak vidět přehledně jeho název, velikost, datum poslední změny a pracovní jméno uživatele, který jej upravoval jako poslední.

Panel nástrojů obsahuje základní operace s obrázky. Patří sem:

- Přidat obrázky:
	- o Umožní přidat další obrázky z vašeho lokálního disku nebo síťového disku školy.
- Exportovat:
	- o Povolí uložit obrázek z pracovního prostoru do vašeho lokálního disku. Jednotlivé formáty obrázků u typu **JPG**, zůstávají zachovány. U typu **GIF** se nabízí exporty do formátu typu **BMP**.
- Odstranit:
	- o K této volbě máte přístup pouze v okamžiku, kdy máte roli správce. Slouží k odstranění souboru z pracovního prostoru.
- Vyjmout, kopírovat, vložit:
	- o Trojice funkcí asi netřeba představovat, fungují v celkovém režimu. Vzpomeňte si na alternativní způsoby užívání pomocí horkých kláves **CTRL-C**, **CTRL-X**, **CTRL-V**.
- Kopírovat jako odkaz:
	- o Stejně jako aplikace Microsoft Office OnteNote 2007, umí i Microsoft Office Groove 2007 kopírovat hypertextové odkazy. Odkaz na obrázek můžete vložit do jakékoliv sekce např. do diskuse nebo do poznámek apod.
- Procházení nepřečtených položek:
	- o Umožní projít všechny obrázky, které přibyly ve vašem pracovním prostoru od poslední aktualizace.

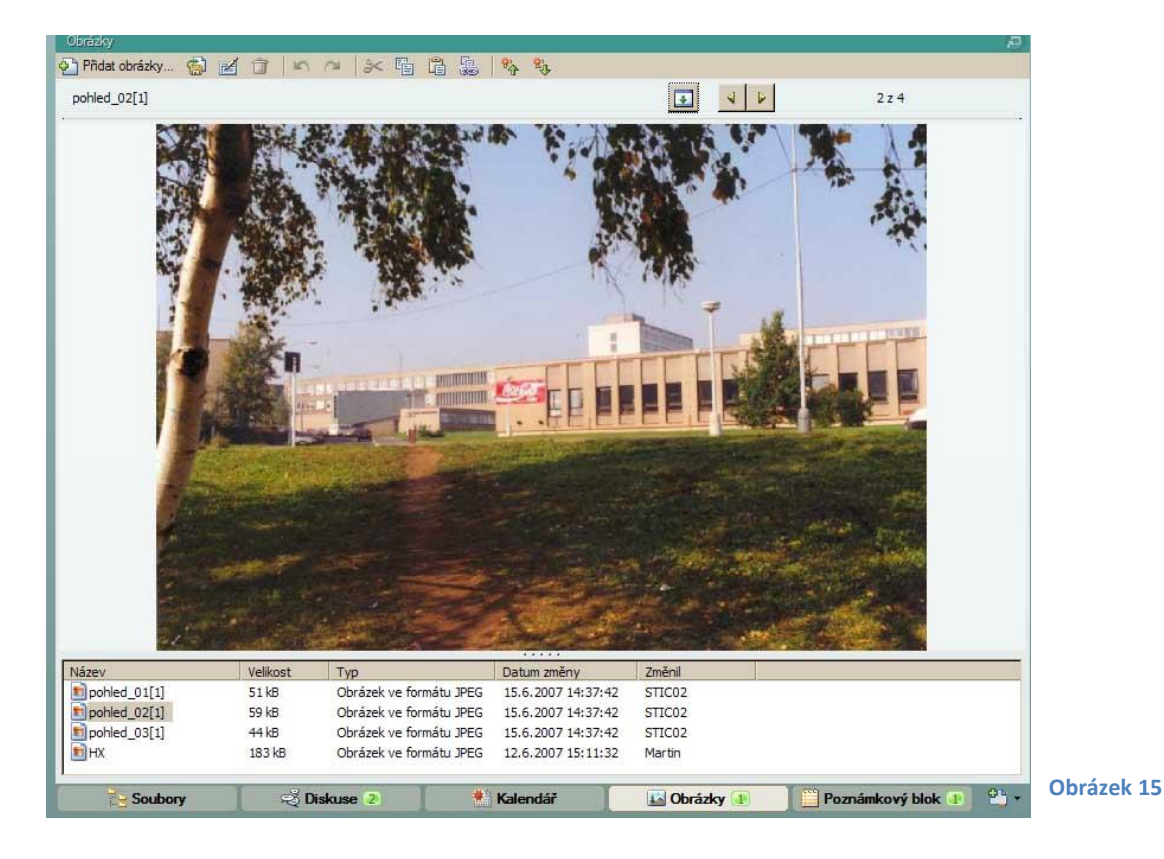

#### <span id="page-17-0"></span>**6.5 Ostatní druhy nástrojů**

Druhy nástrojů, o kterých jste se do této chvíle dozvěděli, jsou ty nejpoužívanější a nejčastěji se s nimi setkáte. Ve skutečnosti je jich mnohem více. Stručně vám popíšeme některé další zajímavé druhy nástrojů:

- Poznámkový blok:
	- o Nástroj pro zaznamenávání textových poznámek. Nemá ovšem žádnou závislost nebo vazby na minulé záznamy podobně jako diskuse.
- Skicák:
	- o Nástroj určený pro hromadné malování a tvorbu skic. Používá se pro popisy nebo grafické formy různých postupů. Jeho funkce odpovídají programu **Malování**.
- Formuláře:
	- o Autor pracovního prostoru může vytvořit formulář, do kterého mohou zaznamenávat členové společných prostorů různá data. Jejich výsledky se evidují obdobně jako např. u diskusí.
- Sledování problémů:
	- $\circ$  Zde je možné evidovat problémy pracovní skupiny. Každý pak má přístup do seznamu problémů a může na ně podle potřeby reagovat. Seznam problémů využijete zejména při práci na nejrůznějších projektech.
- Soubory služby SharePoint.
	- o Členové pracovního prostoru mohou vytvářet a editovat libovolné dokumenty, které jsou umístěny na webových serverech v knihovnách služby SharePoint. Dokumenty jsou pro všechny sdíleny, proto je mohou používat všichni, kdo mají roli správce.
- Šachy
	- o Aplikace nemusí vždy sloužit jen k pracovním účelům. Můžete využívat i sekci her. Jejich zástupcem jsou šachy, které můžete hrát mezi sebou s ostatními členy pracovního prostoru.

#### <span id="page-17-1"></span>**6.6 Cvičení – Nástroje aplikace**

#### <span id="page-17-2"></span>**6.6.1 Zadání**

Z minulého cvičení máte vytvořený pracovní prostor. Nyní je třeba, abyste přidali do pracovního prostoru nástroje pro komunikaci s vašimi kolegy. Správně rozhodněte, které z nástrojů budou pro školní pracovní prostor vhodné a ty přidejte. Do každého nástroje pak zapište základní data.

#### <span id="page-17-3"></span>**6.6.2 Pracovní postup**

Po otevření školního pracovního prostoru přidáte nástroje typu **Soubor**y, **Diskuse** a **Kalendář**. Do těchto připravených sekcí pak přidáte základní data a budete očekávat reakce svých kolegů.

- 1. Otevřete aplikaci Microsoft Office Groove 2007.
- 2. Zobrazte **Hlavní panel**:
	- a. Klikněte na ikonu mezi rezidentními programy v pravém spodním rohu obrazovky.
	- b. Při novém spuštění aplikace se vám hlavní panel přímo zobrazí.
- 3. Dvojím kliknutím myši otevřete pracovní prostor s názvem **Pedagogický sbor**.
	- a. Zkontrolujte, kteří členové prostrou jsou přítomni a kteří jsou online.
- 4. Klikněte v sekci "**Běžné úkoly**" v pravém spodním rohu okna na odkaz "**Přidat nástroje**".
- 5. Zobrazí se dialogové okno. Vyberte zaškrtnutím následující nástroje, které chcete mít ve svém prostoru:
	- a. **Soubory**.
	- b. **Diskuse**.
	- c. **Kalendář**.
- 6. Klikněte na tlačítko "**OK**" a tím se zobrazí jednotlivé sekce výběrů.
- 7. Klikněte na okno s názvem "**Soubory**", zobrazené ve spodní části základního prostoru.
- 8. Klikněte na složku "**Soubory (kořenová složka)**":
	- a. Zde vytvořte strukturu složek a podsložek, do kterých budete ukládat nové soubory, určené pro všechny členy pracovního prostoru. Např. složku s názvem "**Informační technologie**" nebo složku s názvem předmětu, který učíte.
	- b. V levém horním rohu klikněte na ikonu "Přidat soubory". Umístěte vybrané soubory např. testy, do předem připravené složky. Domluvte se s kolegou, abyste zkontrolovali, že soubor vidí i on ve společném pracovním prostoru.
	- c. Požádejte kolegu, aby si v pracovním prostoru vytvořil také složku a umístil do ní své dokumenty.
- 9. Najděte ve složkách soubor od kolegy a otevřete jej dvojím kliknutím na názvu souboru:
	- a. Domluvte se s kolegou, aby si otevřel váš soubor.
- 10. Oba pozměňte obsah dokumentu a dokument uložte a zavřete.
- 11. Na otázku v dialogu, zda chcete opravdu uložit veškeré změny v dokumentech a soubory uložit do pracovního souboru, klikněte na tlačítko "ANO":
	- a. Soubory se zobrazí u každého účastníka s červeným znakem, který signalizuje změnu v souboru, kterou jste ještě neaktualizovali.
- 12. Klikněte dvojím kliknutím na soubor s označením. Tím jej otevřete a můžete si inovaci přečíst.
- 13. Po potvrzení a prohlédnutí souboru uvidíte všechny dokumenty opět bez informačního označení.
- 14. Odpojte se od sítě a nastavte v aplikaci práci offline:
	- a. Klikněte pravým tlačítkem myši na ikoně Microsoft Office Groove 2007 a z nabízených možností zvolte pracovat offline.
- 15. Změňte obsah libovolného souboru v režimu offline a změnu uložte.
- 16. Připojte se k síti a nastavte v aplikaci práci online.
- 17. Upravovaný soubor se automaticky synchronizuje a všichni ostatní členové pracovního prostoru u něj uvidí značku aktualizovaného souboru.
- 18. Klikněte na složku "Diskuse".
- 19. V levém horním rohu klikněte na tlačítko "**Nový**". Z nabízených možností vyberte **Téma**.
- 20. Do pole "**Předmět**" zadejte název nového diskusního tématu, např. **Vysvědčení**.
- 21. Ve výběrovém poli "**Kategorie**" klikněte na ikonu s tlačítkem "**+**". Nastavte kategorii, pod kterou se vaše diskuse bude zobrazovat, např. **Škola**:
	- a. Přes výběrové pole "**Kategorie**", vyberte typ kategorie **Škola**.
- 22. Zadejte text, týkající se vysvědčení, do části pro textové pole.
- 23. V levém horním rohu klikněte na tlačítko "Uložit":
	- a. Vznikne nová diskuse, na kterou může kterýkoliv člen týmu reagovat.
- b. Domluvte se s kolegou, aby na vaši zprávu odpověděl.
- 24. V okamžiku, kdy vám přijde odpověď od kolegy, a vy uvidíte v rámci diskuse změny, odpovězte také na jeho zprávu:
	- a. Klikněte na ikonu "Nový". Zvolte z nabízených možností Odpověď.
	- b. V poli nového okna pro odpověď uvidíte **RE**:
- 25. Napište text odpovědi.
- 26. Klikněte na tlačítko "**Připojit**" a ke stávající odpovědi na zprávu připojte přílohu v podobě textového souboru, obsahující např. návrh vzhledu vysvědčení.
- 27. Klikněte na tlačítko "**Uložit**" a odpověď se zařadí mezi zprávy:
	- a. Všimněte si, že odpověď je řazena hierarchicky podle tématu konverzace.
- 28. Klikněte na okno "**Kalendář**". Odkaz na něj naleznete ve spodní části základního okna aplikace.
- 29. Klikněte na ikonu "**Zobrazit podokno dne**". V pravé části se zobrazí detailní pohled do vybraného dne.
- 30. Domluvte se s kolegou a každý z vás zapíše do vybraného dne určitou událost. Kolega např. vysvědčení do závěrečného dne školy.
- 31. Vy sami přidáte událost, že proběhla pedagogická rada.
- 32. Postupujete stejně jako v aplikaci Microsoft Office Outlook 2007. Klikněte myší na konkrétní den, ve kterém chcete událost vytvořit.
- 33. Klikněte na ikonu "**Nová událost**" a zobrazí se dialogové okno pro zadávání nové události.
- 34. V dialogovém okně zvolte:
	- a. Název události (pedagogická rada).
	- b. Datum začátku události, a to včetně hodin.
	- c. Datum ukončení události, a to včetně hodin.
	- d. Pokud by šlo o celodenní událost, zaškrtnete patřičné pole.
	- e. Do podrobností zadejte text události.
- 35. Klikněte na tlačítko "**OK**" a událost bude v kalendáři zapsaná.
- 36. Zkonzultujte s kolegou, zda oba vidíte vzájemně zapsaná data, která se automaticky synchronizují.

## <span id="page-19-0"></span>**7 Další možnosti práce s aplikací Microsoft Office Groove 2007**

#### <span id="page-19-1"></span>**7.1 Konverzace**

Komunikační nástroj pro členy pracovního prostoru se nachází v pravé části základního okna pracovního prostoru. Jedná se o textovou, zvukovou nebo ručně psanou formu konverzace, kdy spolu jednotliví členové mohou libovolně komunikovat. Ve výchozím nastavení je konverzace sbalená (minimalizovaná) a lze ji zobrazit nebo opět schovat pomocí ikony "**Sbalit konverzaci**". Pomocí malé zelené ikony můžete zjistit, kolik členů v konverzaci je momentálně přihlášeno.

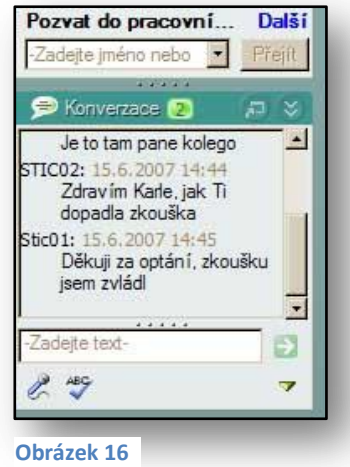

Konverzaci je možné zobrazit v samostatném okně, viz [Obrázek](#page-20-1) 17. Toto okno tvoří část pro zobrazení rozhovoru a část pro zápis poznámek. Poznámky můžete libovolně formátovat s pomocí základních

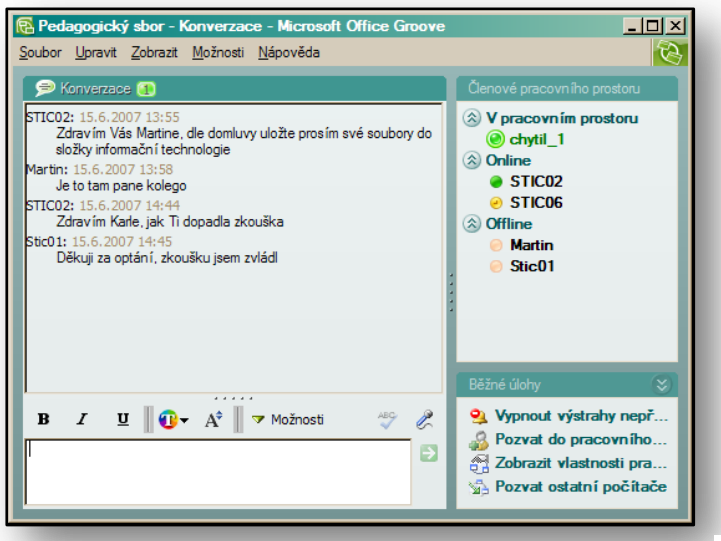

formátovacích prvků, jako je formát písma nebo barva písma. Je zde i možnost kontroly pravopisu, pomocí které můžete jednoduše překontrolovat své poznámky.

Zajímavou funkcí je přenos zvukových poznámek, pro které využijete ikonu "Mikrofon". Pak není třeba psát, ale můžete předávat své poznámky ve zvukové podobě.

<span id="page-20-1"></span>**Obrázek 17**

Problémem pro vás nebude ani vkládání hypertextových odkazů nebo poznámek psaných ručním režimem, pokud vlastníte počítač, který tuto funkcí podporuje. Všechny podrobné možnosti, týkající se speciálních druhů konverzačního režimu, naleznete pod tlačítkem "Možnosti". Zde se přepíná konverzační režim do režimu ručního psaní nebo zde naleznete i prostředí pro optimalizaci zvuku a pro zvukové poznámky.

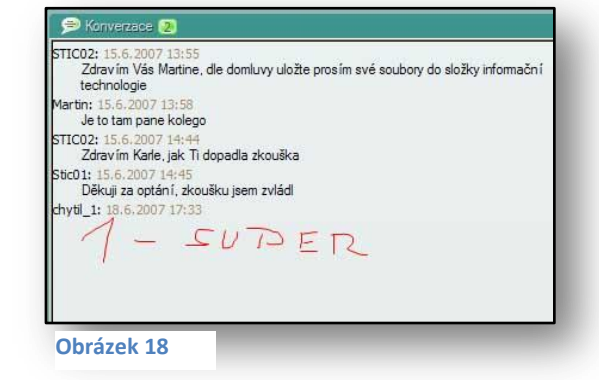

#### <span id="page-20-0"></span>**7.2 Vlastnosti pracovního prostoru**

Každý pracovní prostor můžete upravovat a definovat jeho vlastnosti. Dialogové okno s možností úprav vlastního pracovního prostoru můžete zobrazit přes odkaz "Zobrazit vlastnosti pracovního **prostoru**". Po kliknutí na tento odkaz se zobrazí dialogové okno a v něm editujete vlastnosti pracovního prostoru. Samotné okno se skládá z několika karet:

- Karta "Obecné":
	- o Je editovatelná pouze správcem prostoru a ten v ní může upravovat okno s popisem, které vidí ostatní členové pracovního prostoru. Globálně se ale jedná spíše o kartu, která udává souhrnné informace o pracovním prostoru, jaká je např. velikost prostoru udávaná v MB, kdo prostor vytvořil a kdy.
- Karta "**Výstrahv**":
	- o Jedná se o nastavení úrovně výstrahy nepřečteného obsahu, kterou lze upravovat a definovat ve čtyřech základních úrovních. Pokud pracovní prostor bude obsahovat nepřečtené a neaktualizované informace, tyto automaticky spadají mezi kontrolovaný obsah. Pokud by se zobrazovaly údaje nežádoucí pro konkrétní úroveň

nepřečteného obsahu, informace se vám nepovede zobrazit a ani se nebudou synchronizovat mezi ostatní členy pracovního prostoru.

- Karta ..**Role**":
	- o Zde vidíte seznam všech uživatelů, kteří jsou členy pracovního prostoru. Každý z nich má svou roli. Pokud jste správcem pracovního prostoru, role členů můžete podle potřeby změnit. Zvolíte konkrétního uživatele, kterému chcete změnit roli a kliknete na tlačítko "**Změnit roli**". Zobrazí se dialogové okno s názvem "**Změnit roli**" a můžete určit novou roli pro svého kolegu v pracovní prostoru. Po kliknutí na tlačítko "**OK**" bude role okamžitě změněna.
- Karta "**Oprávnění**":
	- o Jde o nastavení různých druhů práv pro konkrétní role. Správce má veškerá práva a může provádět jakékoliv operace, a, jako jsou například **Pozvat, Zrušit pozvání, Přidat nástroj, Odstranit nástroj, Zrušit všechny zbývající pozvánky**, viz [Obrázek](#page-21-2) 19.

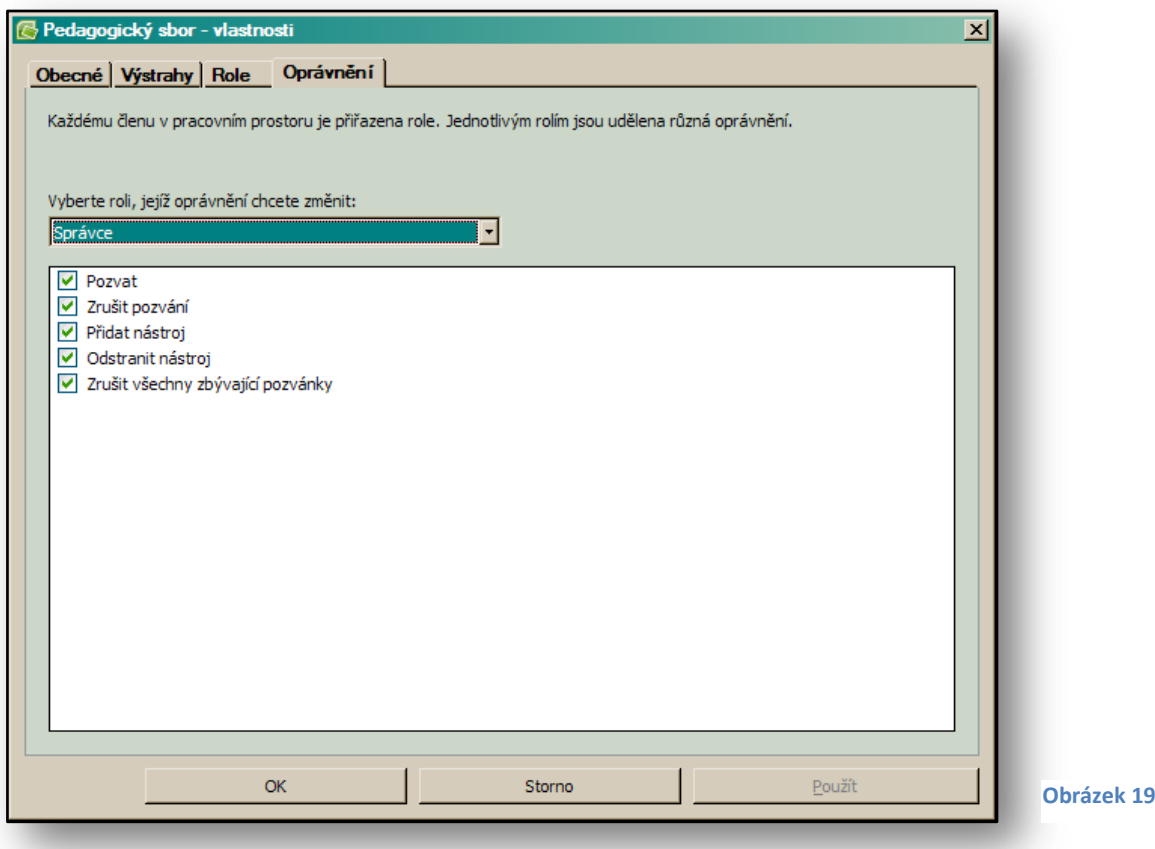

#### <span id="page-21-2"></span><span id="page-21-0"></span>**7.3 Cvičení – další možnosti práce s aplikací**

#### <span id="page-21-1"></span>**7.3.1 Zadání**

Do pracovního prostoru s názvem **Pedagogický sbor** je přihlášeno 5 členů. Vy jste správcem prostoru a chcete přidělit roli správce ještě svému kolegovi, který se jmenuje např. Karel Novák. Jakmile mu přidělíte práva, budete o tom informovat ostatní členy.

#### <span id="page-22-0"></span>**7.3.2 Pracovní postup**

Zobrazíte vlastnosti pracovního prostoru a na kartě "**Role**" přidělíte práva správce vašemu kolegovi. Pak použijete konverzaci k tomu, abyste všechny informovali o těchto změnách.

- 1. Otevřete pracovní prostor s názvem **Pedagogický sbor**.
- 2. Klikněte na ikonu "**Zobrazit vlastnosti pracovního prostoru**".
- 3. Přejděte na kartu "Role".
- 4. Zde klikněte na účet se jménem Karel Novák.
- 5. Klikněte na ikonu "**Změnit roli**".
- 6. V dialogovém okně "**Změnit Roli**" zvolte **Správce**.
- 7. Změnu potvrďte tlačítkem "OK".
- 8. Dialogové okno s názvem "**Pedagogický sbor – vlastnosti**" potvrďte tlačítkem "**OK**":
	- a. Člen pracovního prostoru Karel Novák obdržel práva správce.
- 9. Prostřednictvím ikony "**Sbalit konverzaci**" aktivujte část panelu pro konverzaci nebo si zobrazte okno konverzace pomocí ikony "Otevřít konverzaci v novém okně".
- 10. Napište všem zprávu a informujte je, že se Karel Novák stal správcem pracovního prostoru:
	- a. Všichni členové pracovního prostoru si mohou tuto zprávu přečíst v okně konverzace.

# <span id="page-22-1"></span>**8 Pracovní prostor – Sdílení souborů**

Tento typ pracovního prostoru se používá především k převádění dat. Členy takového pracovního prostoru mohou být uživatelé nebo počítače. Můžete např. převádět data z počítače do počítače. Představte si situaci, že nevlastníte notebook a máte dva pevné počítače připojené k internetu. Není problém vytvořit pracovní prostor pro synchronizaci a předávání dat. Ve škole nahrajete do sdílené složky potřebná data a doma jen provedete synchronizaci dat a máte k těmto souborům přístup v aktuální podobě. Nebo můžete sdílet s ostatním uživateli datovou složku, do které můžete libovolně vkládat určená data, a ta se pak synchronizují ostatním členům pracovního prostoru.

#### <span id="page-22-2"></span>**8.1 Tvorba pracovního prostoru s typem Sdílení souborů**

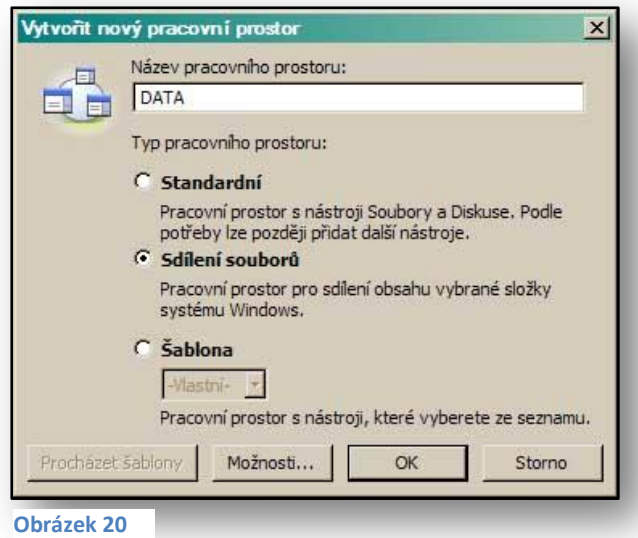

Prostřednictvím odkazu "Nový pracovní **prostor**", který naleznete na **Hlavním panelu**, aktivujte tvorbu nového pracovního prostoru. Do názvu zadejte např. **DATA**. V typu pracovního prostoru zvolte **Sdílení souborů**. Tento pracovní prostor bude sloužit převážně k předávání a synchronizaci sad souborů a jejich aktualizaci. Jakmile zvolíte tyto volby, potvrďte tvorbu pracovního prostoru tlačítkem "OK".

Hned po vytvoření pracovního prostoru budete dotázáni, kde bude ve výsledku umístěna složka pro sdílení souborů. Nejčastějším umístěním bývá často pracovní plocha. Tento dotaz obdrží každý, kdo bude přizván ke sdílení pracovních souborů.

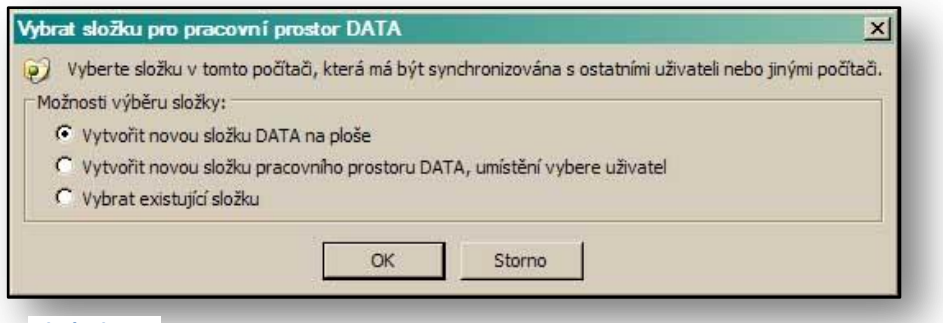

Po potvrzení tvorby prostoru pro sdílení souborů bude na pracovní ploše nebo v umístění, které zvolíte, vytvořena sdílená

**Obrázek 21**

pracovní složka. Ta bude zároveň k dispozici všem členům pracovního prostoru, u kterých se také zobrazí na pracovní ploše.

Po otevření této pracovní složky se zobrazí prázdné okno a v jeho levé části uvidíte nástroje pro komunikaci s ostatními. Veškerá nastavení budou fungovat stejným způsobem jako u standardního pracovního prostoru. Do této složky můžete umístit jakékoliv soubory, které chcete sdílet s ostatními a synchronizovat.

Mezi nástroji naleznete:

- Pozvánku pro uživatele:
	- o Všechny účastníky můžete přizvat do vašeho pracovního prostoru opět prostřednictvím dialogového okna "**Odeslat pozvánku**". Zde můžete vyhledávat příjemce a posílat jim pozvánky.
- Pozvat ostatní počítače:
	- o Jedná se o funkci, kdy můžete uložit svůj účet aplikace do souboru s koncovou **GRV**. Tento účet se pak nakopíruje do ostatních počítačů, odkud jej chcete přečíst. Tedy např. mezi počítači doma a ve škole.
- Upravit nastavení stahování:
	- o V této možnosti určujete, jakým stylem se budou data mezi počítači přenášet. Máte na výběr mezi přímým stahováním bez omezení nebo stahováním

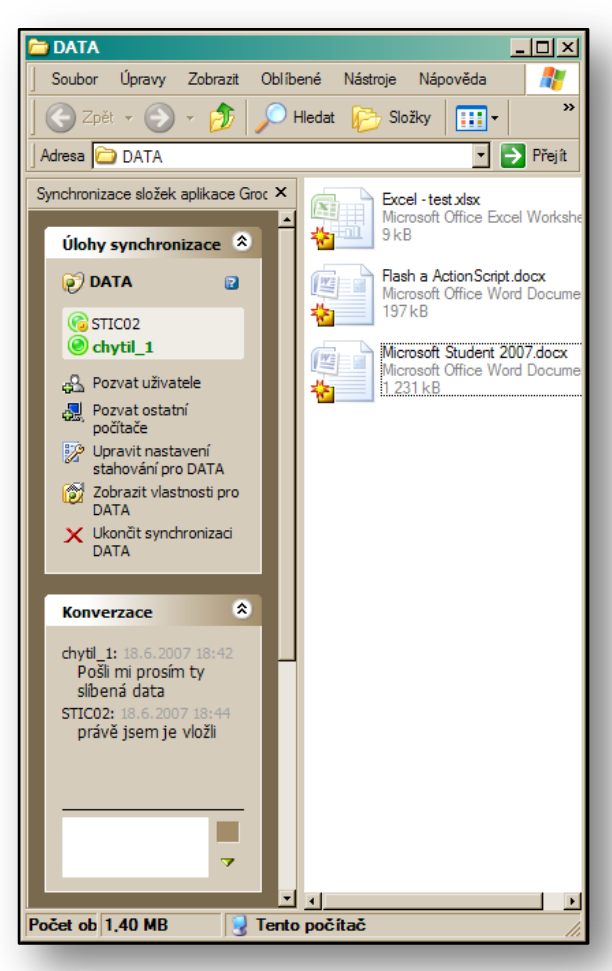

**Obrázek 22**

s omezením na 1 MB dat nebo ručním stažením položek, kdy si sami můžete vybrat, jaký typ stahování preferujete.

- Zobrazit vlastnosti pro složku:
	- o Zobrazují podobné možnosti jako vlastnosti standardního pracovního prostoru. Navíc zde máte kartu "Informace o složce", kde naleznete seznam přípon souborů, které můžete do sdílené složky umístit.

I v této složce můžete vést konverzaci se členy pracovního prostoru. Konverzaci naleznete v levém panelu. Má naprosto shodné možnosti jako konverzace popisovaná u standardních pracovních prostorů.

Ve spodní části levého panelu naleznete sekci "**Úlohy souborů a složek**". Zde je sekce příkazů, které vám nabízí možnosti týkající se synchronizovaných složek, jako jsou "**Označit tuto složku jako**  přečtenou", "Označit tuto složku jako nepřečtenou", "Nastavit výstrahu pro tuto složku" atd.

#### <span id="page-24-0"></span>**8.2 Cvičení – Sdílený pracovní prostor**

#### <span id="page-24-1"></span>**8.2.1 Zadání**

Spolupracujete s kolegy na projektu, při kterém vzniká řada dokumentů, obrázků, tabulek a dalších dat. Potřebujete, aby se tato data hromadila na jednom místě, aby docházelo k rychlé synchronizaci a každý člen pracovního prostoru měl aktuální verze dokumentů.

#### <span id="page-24-2"></span>**8.2.2 Pracovní postup**

Vytvoříte pracovní prostor typu **Sdílení souborů**. Necháte vygenerovat pracovní složku umístěnou na vaší ploše. Přizvete do pracovního prostoru i ostatní kolegy. Každý z vás do tohoto umístění nakopíruje potřebná data, která budou posléze k dispozici všem.

- 1. Otevřete aplikaci Microsoft Office Groove 2007.
- 2. Klikněte na ikonu "Nový pracovní prostor".
- 3. Zadejte název pracovního prostoru, např. **DATA**.
- 4. Zvolte typ pracovního prostoru "Sdílení souborů".
- 5. Zobrazí se dialogové okno "Vybrat složku pro pracovní prostor". Zde nastavte, že složka bude umístěna na pracovní ploše.
- 6. Vytvoří se sdílená složka na pracovní ploše s názvem **DATA**.
- 7. Uvnitř této složky vytvořte strukturu složek se školními předměty, např. Český jazyk, Matematika, Anglický jazyk, Informační technologie atd.
- 8. V aplikaci Microsoft Office Word 2007 napište obsah testu, např. pro vytvoření tabulky v aplikaci Microsoft Office Excel 2007.
- 9. Tento soubor uložte do sdílené složky **DATA,** dále do její podsložky **Informační technologie**.
- 10. Klikněte na odkaz v levé části okna složky "Pozvat uživatele".
- 11. Vyplňte v poli "**Komu**" jméno vašeho kolegy nebo jej vyberte ze seznamu:
	- a. Pokud by se nezobrazoval mezi naposledy oslovenými uživateli, klikněte na odkaz "Přidat další" a zobrazí se vám dialogové okno "Přidat příjemce".
	- b. Pomocí tlačítka "**Hledat uživatele**" můžete vyhledat adresy svých kolegů.
- 12. Pozvánku odešlete:
	- a. Klikněte na tlačítko "**Odeslat**".
- 13. Pozvaní kolegové obdrží zprávu o pozvánce do složky:
	- a. Musí kliknout na tlačítko "Přijmout" v okně "Pozvánky", jinak s vámi nebudou moci sdílet soubory.
- 14. Kolegové obdrží stejný dotaz jako vy při tvorbě pracovního prostoru, kde nastaví, v jakém místě má být sdílená složka umístěna.
- 15. Tím dojde k propojení složek a obě strany uvidí veškeré složky i soubory umístěné v pracovní složce.
- 16. Klikněte na sekci "**Konverzace**" a požádejte kolegu, aby umístil do sdílené složky texty z Anglického jazyka.
- 17. Pokud tak učiní, můžete vidět a vyzkoušet krásu sdíleného prostředí, protože k těmto textům budete mít plný přístup.

# <span id="page-25-0"></span>**9 Závěr**

Cílem této příručky bylo seznámit její čtenáře s možnostmi, které svým uživatelům nabízí aplikace Microsoft Office Groove 2007 a pomocí praktických ukázek a cvičení pak také představit principy praktického uplatnění jednotlivých funkcí.

Tato publikace je součástí edice metodických příruček pro školy k aplikacím sady Microsoft Office 2007. Mezi další tituly, které jsou čtenářům k dispozici zcela bezplatně na internetových stránkách [www.modernivyuka.cz](http://www.modernivyuka.cz/) (sekce Moderní Učitel), patří zejména:

- Obecný úvod do Microsoft Office systém 2007.
- Microsoft Office Word 2007.
- $\bullet$  Microsoft Office Excel 2007.
- Microsoft Office PowerPoint 2007.
- Microsoft Office Outlook 2007
- Další aplikace Microsoft Office Systém.

*"Pevně věříme, že považujete tuto edici metodických příruček za přínosnou nejen pro oblast rozvoje vlastních znalostí a dovedností v oblasti efektivního využívání sady aplikací Microsoft Office 2007, ale také pro práci s vašimi žáky a studenty".* 

> *Jiří Chytil & Boris Chytil Praha 2007*

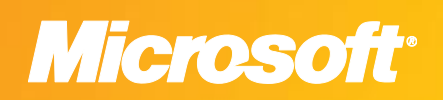

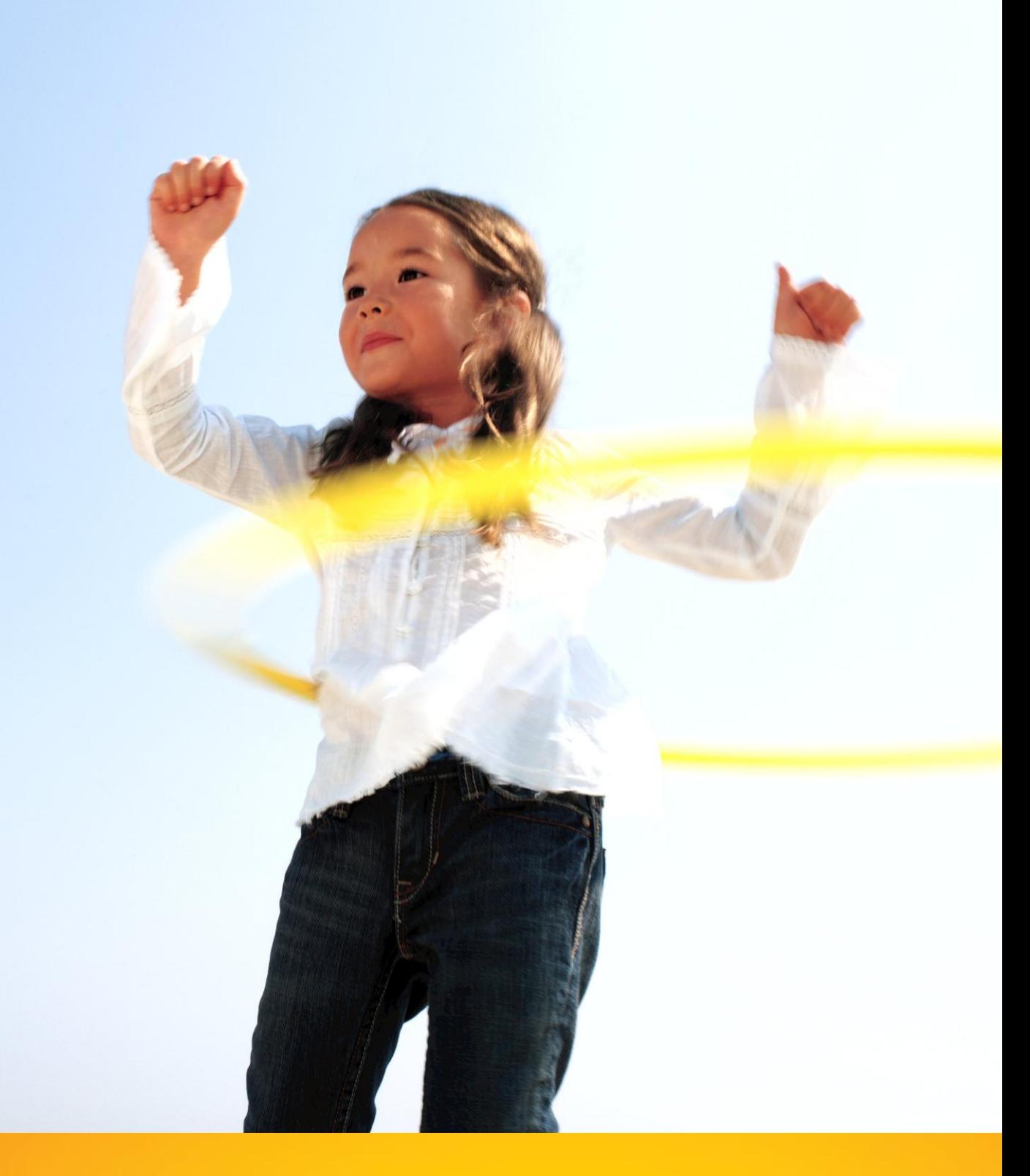

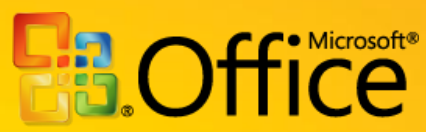